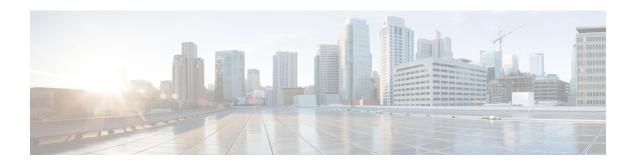

### **Set Up the User Interface**

- Requirements and Limitations for Dual-Stack Mode (IPv6 Support), on page 1
- Set Up the User Interface, on page 2

# Requirements and Limitations for Dual-Stack Mode (IPv6 Support)

Secure Workload clusters running on physical hardware can be configured to use IPv6 in addition to IPv4 for certain communications to and from the cluster.

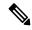

Note

- You can use the Dual-Stack Mode (IPv6 support) feature when installing or upgrading to 3.6.1.5, 3.7.1.5, 3.8.1.1, and 3.9.1.1 releases. However, the option to enable the feature is not available when you are installing or upgrading to patch releases.
- Agents communicate with the cluster using IPv4 unless you configure them to use IPv6. For more information, see Cisco Secure Workload User Guide.

### Limitations

If you are considering enabling dual stack mode, note the following:

- You can enable IPv6 connectivity only during initial deployment or upgrade to a major release (you cannot enable this feature during patch upgrades).
- Dual-stack mode is supported only on physical hardware or bare metal clusters.
- There is no support for IPv6-only mode.
- You cannot revert to IPv4-only mode after dual stack mode is enabled for the cluster.
- (Applicable for releases 3.8 and earlier) Data Backup and Restore (DBR) is not supported if dual-stack connectivity is enabled.
- Do not enable dual-stack mode for clusters that are configured with Federation.
- The following features always and only use IPv4 (note that IPv4 is always enabled even if IPv6 is enabled):

- (Applicable for releases 3.9.1.1, 3.8.1.1, 3.7.1.5, and 3.6.x) Enforcement on AIX agents
- (Applicable only for release 3.6.x) Hardware agent communication with the cluster
- (Applicable only for release 3.6.x) Connectors for flow ingestion, inventory enrichment, or alert notifications

### Requirements

- Configure both A and AAAA DNS records for FQDN before enabling dual stack mode for your cluster.
- External services such as NTP, SMTP, and DNS must be available over both IPv4 and IPv6, for redundancy purposes.
- To configure dual stack mode for a cluster:
  - Each of the two cluster leaf switches must be allocated routable IPv6 addresses on two different networks, for redundancy, and default gateways must be provided for each network.
  - For 39RU clusters, a site routable IPv6 network with space for at least 29 host addresses is required.
  - For 8RU clusters, a site routable IPv6 network with space for at least 20 host addresses is required.
  - The first three host addresses of the site routable IPv6 network are reserved for the Cisco Secure Workload cluster HSRP configuration and must not be used by any other devices.

## Set Up the User Interface

### Before you begin

- To complete this configuration, you need a device such as a laptop computer with an Ethernet port and access to the internet.
- You need an Ethernet cable to connect the device to the highest server in the Secure Workload cluster.
- Google Chrome is the only supported browser for the Setup portal, which is required for part of this process.
- (Optional) Beginning with version 3.6 and later, you can configure your cluster in dual-stack mode, which allows both IPv4 and IPv6 to be used for communication between certain Secure Workload components and between Secure Workload and network services such as NTP and DNS. (Secure Workload already handles IPv6 traffic, whether or not you enable dual-stack mode.) You can enable this support only during deploy or upgrade.

If you are considering enabling support for IPv6, see Requirements and Limitations for Dual-Stack Mode (IPv6 Support), on page 1.

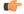

Important

Enter IPv4 addresses in all fields in the procedure below unless the field name explicitly states IPv6.

- **Step 1** Configure the internet device with an IP address of 2.2.2.1/30 (255.255.255.252).
- **Step 2** Use an Ethernet cable to connect the Ethernet port on the internet device to LOM port 2 (LAN2) on the highest server in the top of the Secure Workload cluster.
- **Step 3** On the internet device, open the Chrome browser and go to http://2.2.2.2:9000.

**Note** The Chrome browser is the only browser tested with this process.

The Setup Diagnostics page opens.

**Step 4** If there are errors in the Diagnostics page, check the cabling connections between cluster devices for broken connections or cables routed incorrectly before continuing with this procedure. When done, return to Step 2.

See C1-Workload Cluster Device Cabling and C1-Workload-M Cluster Device Cabling for the correct cabling.

Step 5 Click Continue.

The RPM Upload page opens.

**Note** If the Site Config page opens instead, enter the following URL to open the RPM Upload page:

http://2.2.2.2:9000 /upload

**Step 6** Upload RPM files to the Secure Workload cloud.

You must upload the files in the following order:

- tetration os rpminstall k9
- tetration os UcsFirmware k9
- tetration os adhoc k9
- tetration os mother rpm k9
- tetration os base rpm k9
- a) Click Choose File.
- b) Navigate to an RPM, choose it, and click **Open**.
- c) Click Upload.

The list of RPMs on the page does not get updated as you upload each RPM. This is expected behavior.

If you see an error after uploading the tetration\_os\_mother\_rpm\_k9-2.1.1.31-1.el6.x86\_64.rpm file, wait approximately 5 to 10 minutes, then reload the page. You should see the list of uploaded RPMs after reloading the page. The error is due to the Orchestrator restarting and is not an issue.

d) Repeat Steps a though c for each RPM.

After you finish uploading the RPMs, the Site Config page opens.

- **Step 7** Use the Site Config page to set up the new site as follows:
  - · Click General.
  - a. In the Site Name field, enter the unique cluster name.
  - **b.** In the **SSH Public Key** field, paste in the authentication key.

**Note** Generate your own SSH key pair that can be used for cluster SSH access.

We strongly recommend that you keep the SSH key in a secure, durable, and accessible location for the purposes of troubleshooting or recovering the cluster by using ta\_guest access.

- c. Click Next.
- · Click Email.
- **a.** Fill in the required email addresses.
- b. Click Next.

#### Click L3.

Enter each of the requested addresses. All fields with \* are required fields.

Enter all addresses as IPv4 unless the field name specifies IPv6.

(Optional) If you are installing software version 3.6 or later: To enable dual-stack mode (support for both IPv4 and IPv6):

- a. Select the IPv6 checkbox.
- **b.** Enter the IPv6 address in CIDR notation for both Leaf 1 and Leaf 2 switches.
- c. Enter the Leaf 1 and Leaf 2 IPv6 Default Gateway.
- d. Click Next.

### · Click Network.

Enter all addresses as IPv4 unless the field name specifies IPv6.

- a. In the Internal network IP address field, paste in the address from the Orchestrator deployment output.
- **b.** In the **External network IP address** field, paste in the address from the Orchestrator deployment output.
- c. In the External gateway IP address field, paste the address from the Orchestrator deployment output.
- d. In the DNS resolver IP address field, paste the address from the Orchestrator deployment output.
- e. In the DNS domain field, enter your DNS domain (for example, cisco.com).
- **f.** (Software version 3.6 or later) If you enabled IPv6 on the L3 page, **IPv6** is automatically selected.

If IPv6 is selected, you must specify IPv6 addresses reserved for Secure Workload use:

• Enter the External IPv6 Network.

The first 3 IPv6 addresses in the IPv6 External Network field are always reserved for the switches of the Secure Workload cluster and should not be used for any other purpose.

• If you want to use IPv6 only for certain addresses, enter those addresses in the **External IPv6 IPs** field.

Note

- For a 39 RU cluster, ensure that at least 29 IPv6 addresses are available in the IPv6 External Network or the External IPv6 IPs list.
- For an 8 RU cluster, ensure that at least 20 IPv6 addresses are available in the IPv6 External Network or the External IPv6 IPs list.

- g. Click Next.
- · Click Service.
- a. In the NTP Servers field, enter the space-separated list of NTP server names or IP addresses from the Orchestrator deployment output.
- **b.** In the **SMTP Server** field, enter the name or IP address of an SMTP server that can be used by Secure Workload for sending email messages. This server must be accessible by Secure Workload.
- **c.** In the **SMTP Port** field, enter the port number of the SMTP server. AWS restricts the use of ports 25 and 465. You must configure your account correctly or use port 587.
- **d.** (Optional) In the **SMTP** Username field, enter the username for SMTP authentication.
- e. (Optional) In the **SMTP Password** field, enter the password for SMTP authentication.
- **f.** (Optional) In the **HTTP Proxy Server** field, enter the name or IP address of an HTTP proxy server that can be used by Secure Workload to access external services on the internet.
- g. (Optional) In the **HTTP Proxy Port** field, enter the port number for the HTTP proxy server.
- **h.** (Optional) In the **HTTPs Proxy Server** field, enter the name or IP address of an HTTPs proxy server that can be used by Secure Workload to access external services on the internet.
- i. (Optional) In the HTTPs Proxy Port field, enter the port number for the HTTPs proxy server.
- j. (Optional) In the Syslog Server field, enter the name or IP address of a syslog server that can be used by Secure Workload to send alerts.
- **k.** (Optional) In the **Syslog Port** field, enter the port number of the syslog server.
- **l.** (Optional) In the **Syslog Severity** field, enter the severity level for the syslog messages. The possible values include informational, notice, warning, error, critical, alert, and emergency.
- m. Click Next.
- · Click UI.
  - **a.** In the **UI VRRP VRID** field, enter **77** unless you need a unique VRID.
- **b.** In the **UI FQDN** field, enter the fully qualified domain name where you access the cluster.
- c. Leave the **UI Airbrake Key** field blank.
- d. Click Next.

Tetration (Secure Workload) validates your configuration settings and displays the status for the settings.

- Click Advanced.
- a. In the External IPs field, enter IPv4 addresses.
- b. Click Continue.
- **Step 8** If there are any failures, click **Back** and edit the configuration (see Step 7).

**Note** You cannot modify these settings in the setup GUI after leaving this page. However, you can modify the settings later from the company page in the GUI.

**Step 9** If there are no failures noted for your configuration and you do not need to make any changes, click **Continue**.

Secure Workload is configured according to the settings that you specified. This process takes one to two hours without any interaction on your part.

### What to do next

If you deployed software version 3.6 or later and you enabled IPv6 connectivity:

- You can access the Secure Workload web portal using either IPv4 or IPv6.
- By default, software agents communicate with the Secure Workload cluster using IPv4 even if the cluster is enabled to support IPv6. If you want supported agents to use IPv6 for this purpose, you must configure the **Sensor VIP FQDN** field on the **Platform > Cluster Configuration** page in the Secure Workload web portal. For important instructions, see the user guide, available as online help from the Secure Workload web portal or from https://www.cisco.com/c/en/us/support/security/tetration/products-installation-and-configuration-guides-list.html.